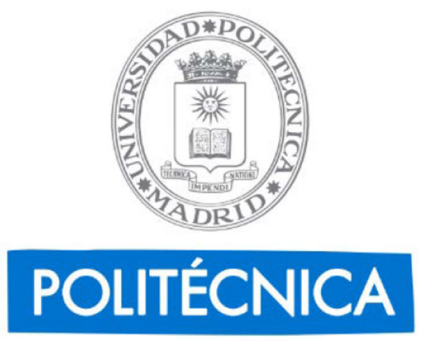

## Procedimiento "SOLICITUD DE MOVILIDAD ERASMUS"

-----------------------------------------------------------------------------------------------------------------------------------

Plataforma de Tramitación - TiWorks Unidad de Tecnología de la Información y Comunicaciones Enero 2023

## **CIUDADANO (ESTUDIANTE)**

- Se accede al procedimiento por medio de una url amigable: https://sede.upm.es/procedimientos/erasmus
- El enlace lleva a la parte de ciudadano (a partir de ahora, estudiante) de la sede.upm.es, donde el usuario puede validarse con certificado o con claves UPM. Una vez validado, se inicia directamente el trámite (*imagen 1*)
- Si el/la estudiante no tiene plan activo (no está matriculado), según normativa no puede finalizar el procedimiento.

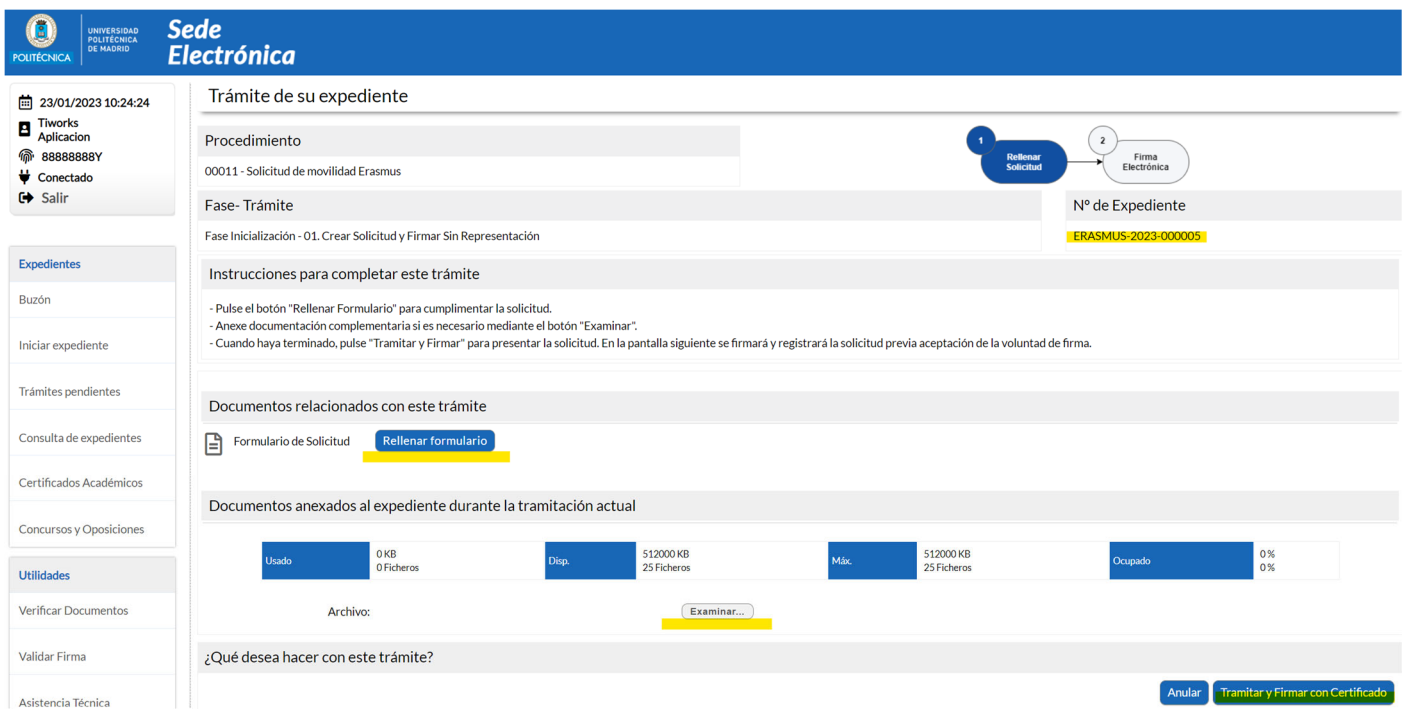

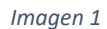

- El/la estudiante debe rellenar el Formulario de Solicitud (*imagen 2*) y podrá anexar cuanta documentación sea necesaria. (En este caso, el documento PDF generado en la plataforma MoveOn-UPM)
- En dicho formulario, el/la estudiante debe introducir el correo electrónico institucional UPM para que le lleguen las notificaciones, un teléfono opcional de contacto y el centro para el que presenta la solicitud.

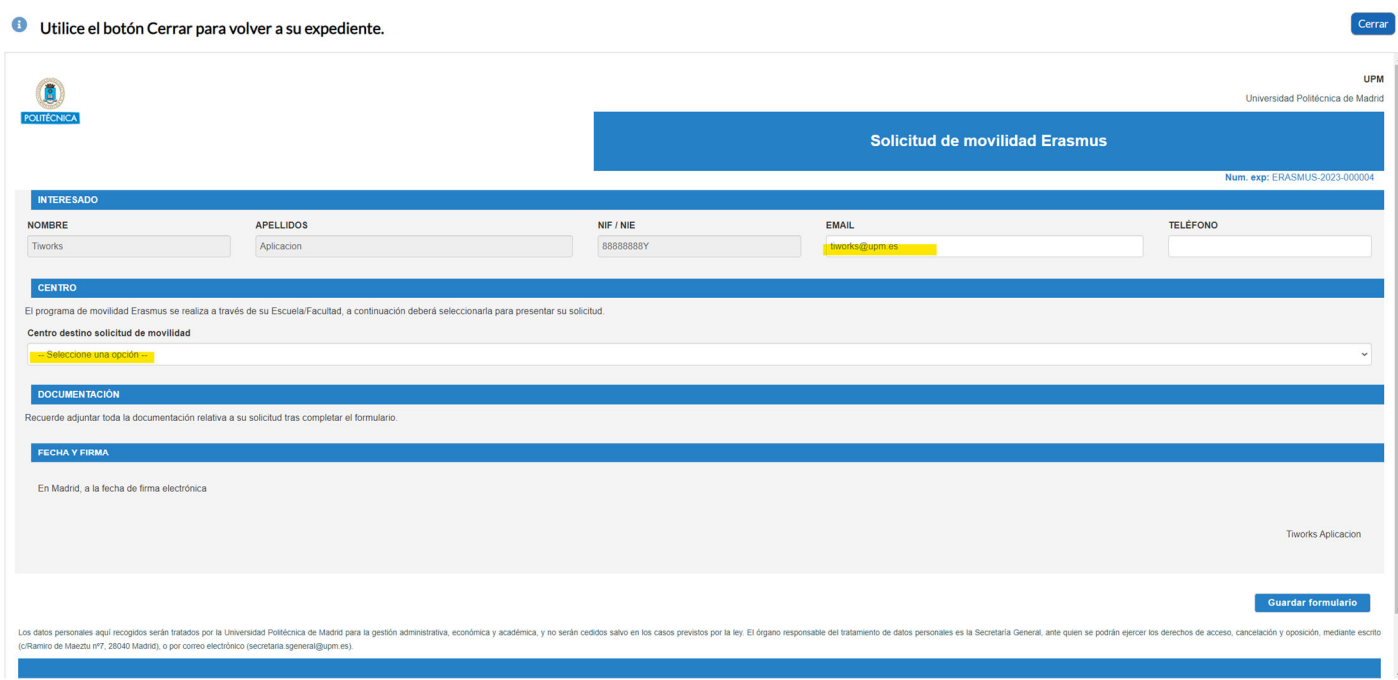

- Una vez relleno y guardado el formulario (CHECK verde), puede anexar documentación si fuera necesario (En este caso, el documento PDF generado en la plataforma MoveOn-UPM).
- Para seguir con el trámite, el/la estudiante debe firmar la petición (*Imagen 3*):
	- o con Certificado Electrónico válido o DNIe  $\rightarrow$  opción "Tramitar y Firmar con Certificado", según las instrucciones de la sede
		- (https://sede.upm.es/TiProceeding/entidades/UPM/html/asistenciaTecnica.html), o
	- $\circ$  con usuario/contraseña UPM  $\rightarrow$  opción "Tramitar y Firmar"

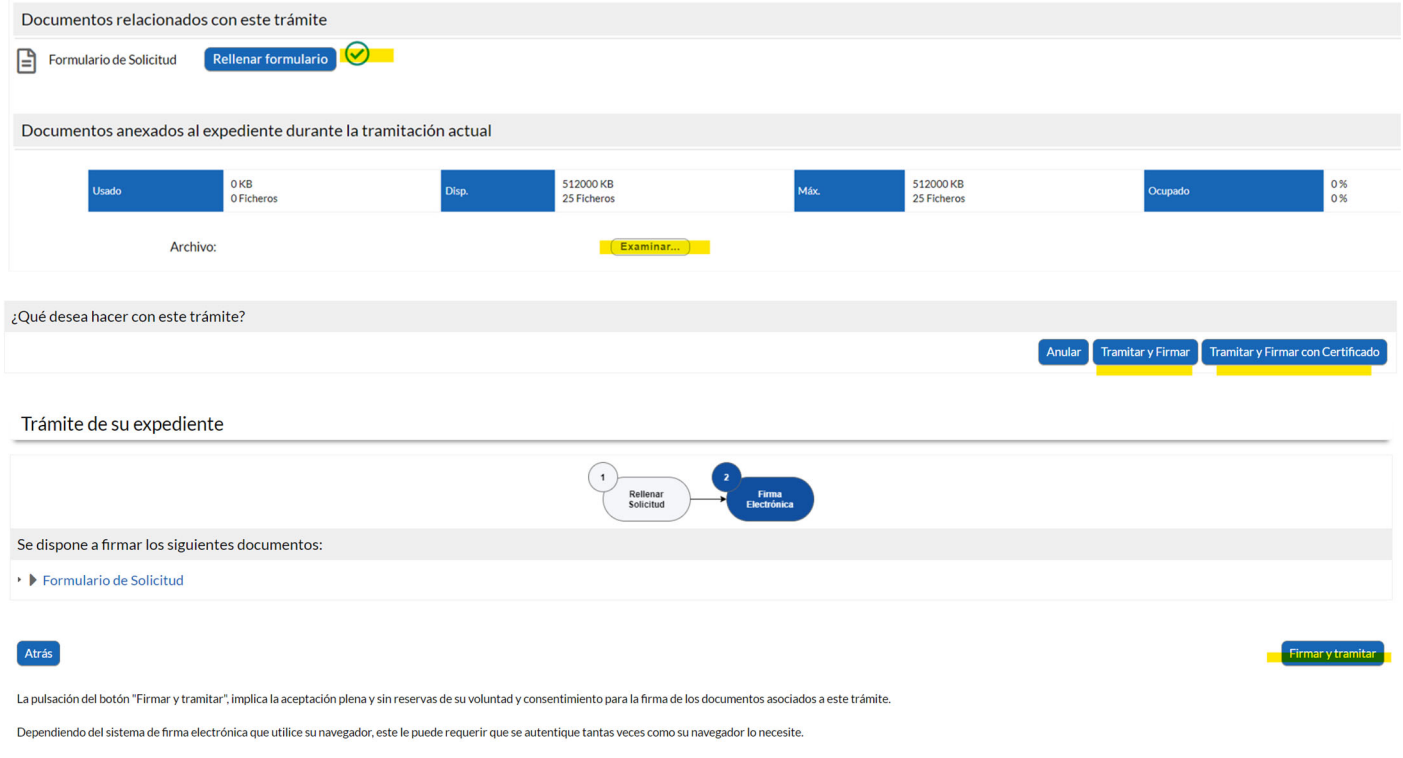

## *Imagen 3*

- Se aconseja que el/la estudiante tenga instalada la última versión de la aplicación Autofirma, en caso de firmar con certificado.
- Una vez firmado el trámite, el expediente pasa a la bandeja del personal del Centro UPM al estado *05. Cerrar o Lanzar Subexpediente. (Imagen 4)*, quien continuará con el trámite.

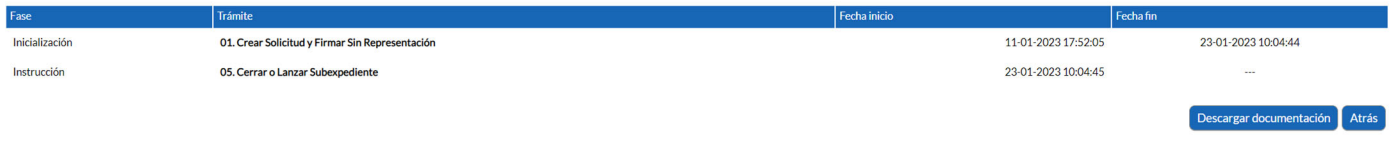

## *Imagen 4*

• El/la estudiante ya ha terminado de presentar el trámite, puede consultar el estado del mismo en su Buzón → Todos sus expedientes. Ahí podrá comprobar que el documento de solicitud ha pasado por Registro de entrada (*Imagen 5*) y revisar las fases por las que está pasando el trámite:

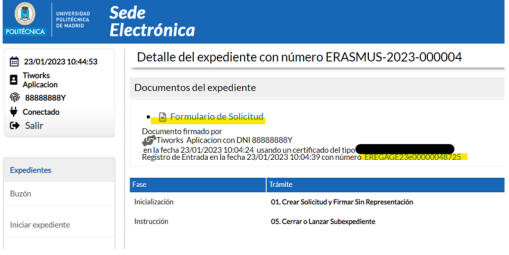

*Imagen 5* 

• El/la estudiante, además, recibirá un email confirmando la presentación del trámite (*imagen 6*) con una url de acceso directo a su expediente.

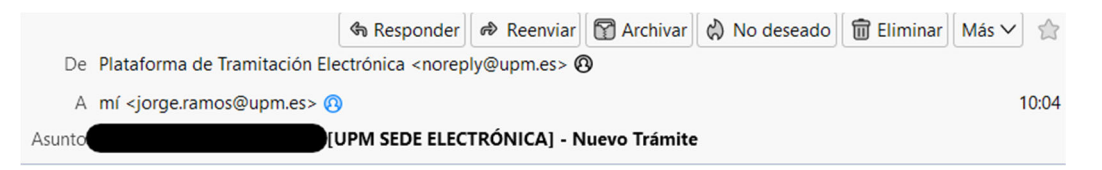

Le informamos de que su expediente en la Sede de la UPM se ha generado correctamente. Puede consultar el estado de su expediente en cualquier momento accediendo a su Área Personal de la Sede Electrónica en https://sede.upm.es

Descripción del procedimiento: 00011 - Solicitud de movilidad Erasmus

Número de expediente: ERASMUS-2023-000004

Enlace al procedimiento: https://sedep.upm.es/TiProceeding /ciudadano?idEntidad=UPM&idLogica=accesoDirecto&fkIdioma=ES&idExpediente=& entrada=ciudadano&detalleExpediente=150707

Aviso: Este correo ha sido enviado por un sistema automático de envíos y no permite respuesta.

Logo Oficina Virtual

*Imagen 6*